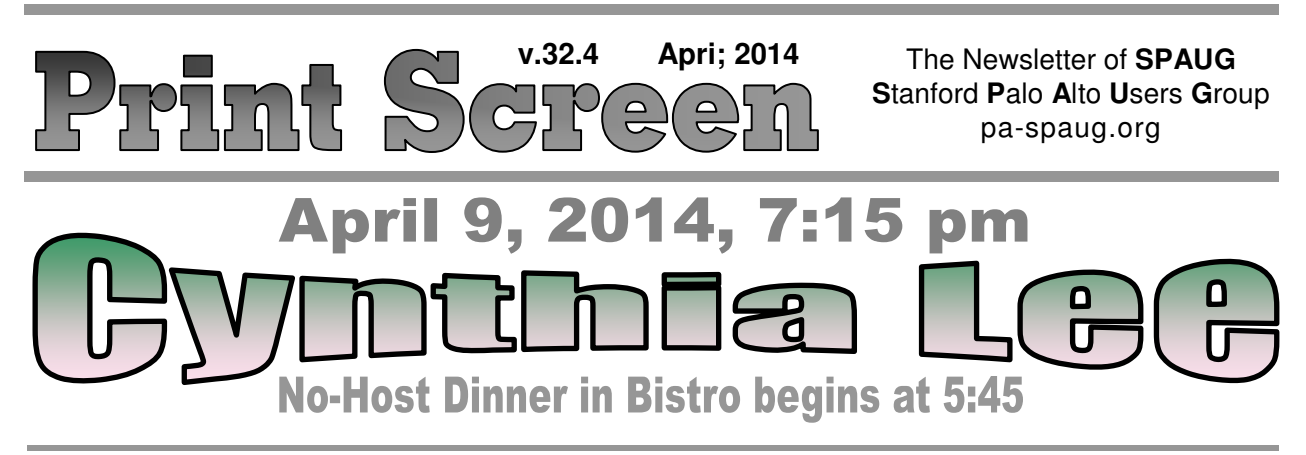

### **April Musings from Your President by Brad Youngman**

This past month I had intended to write a detailed set of instructions on **how to install Linux Mint 13** (LM13)**.** I demonstrated the installation at the last SPAUG meeting. The installation went well and quickly. Someone in the audience timed the demonstration at 13 minutes. We did not do the updates, but left that as a task for you for homework. There will be between seven and eight hundred updates. "Holy Cow" (or something else), you might utter, but the total installation time with some niceties added will take less than two hours if you have a decent internet connection. I have Comcast and the bandwidth I now measure with speedtest.net is 28.8Mbps. This is very good. Sometimes I measure much less.

A Sunnyvale Senior Center member brought me an ancient Dell computer with the hope of installing LM13. I thought that it would be easy, so I set up the machine on our bench and tried to boot from the CD drive. I went into the BIOS to make the CD drive the first boot option, placed a LM13 boot disk (32 GB version) in the drive and restarted. The machine went straight to the hard drive to boot. After scratching my

## SPAUG Meetings

General Meeting Open to the Public Second Wednesday of the month Palo Alto Elks Lodge **Next Meeting:** April 9, 2014, 7:15 pm **Presenter:** Cynthia Lee, Lecturer in the Computer Science Department at Stanford

Come early to our pre-meeting no-host dinner in the Elks Lodge Bistro, beginning at 5:45 pm

### Board and Planning Meeting

Open to all SPAUG members only **Next Meeting:** Wed April 23, 7:15 pm, Place TBD

head, I realized that my DVD boot disk would not be recognized by a read-only CD drive. The next time that I am in the Lab, I will install an old IDE DVD drive and hope

*(Continued on page 2)*

# In Memoriam

ge 2 SPAUG Newsletter—*Print Screen* April

- *(Continued from page 1)*

that that BIOS will recognize it. We shall see.

The ancient Dell is a perfect candidate for some version of Linux. It has a slow CPU and 750 MB of memory. It is a minimal machine for LM13. If the customer's experience is not good, a smaller, faster version of Linux can be tried. I am going to install a few small versions of Linux in Virtual Box on my main machine and will let you know what I find in future Musings.

I best like to install LM13 in machines with two CPU cores and a couple of GB of memory. These machines are probably capable of running Windows 7 or 8, but the owner may not want to spend the money— \$100 to \$150—for the operating system, and something similar for a new installation of Microsoft Office. I think the chances of finding printer drivers might be better with Linux for an older machine than with Win7 or Win8. The lack of drivers can consign a machine and the printer to the recyclers. Or the owner can continue to run XP. No one is forcing the owner to upgrade his machine!

The Sunnyvale Senior Center Computer Lab (SSCCL) has installed a **23-inch Acer touch screen display** for users to try out. It

is connected to a computer given to the Lab by Gregory P Luth & Associates, a structural engineering firm, after its life as a CAD machine expired. It has a two-core Pentium D processor and three GB of memory. The new display has two cables to connect – one a USB3 and the other a VGA or DVI. No drivers were needed, the USB3 cable was plugged into a USB2 port, and the DVI cable was chosen. The computer started up and the display was fully operational. It recognized ten fingers at once, which we thought was pretty amazing. I must also point out that the computer is running Windows 8.1. The experience is acceptable. If you are a game player you probably wouldn't like it. Occasionally it pauses for a bit. You can see the Acer Screen at **http://tinyurl.com/965rmnp.** It is quite a striking display, and may even outclass the Apple all-in-one at the other end of the table.

**I cannot see real use for adding touch to a desktop machine, except for having fun with "Paint"**. Otherwise, all can be done with a keyboard and mouse. Touch is good for cell phones, and essential for tablets, but not so helpful for desktops. So big touch screens won't appear in the Youngman/Hill household. I have a laptop with a touch screen and I occasionally touch it.

*(Continued on page 4)*

*Print Screen* is published by SPAUG, the Stanford Palo Alto Users Group for PC. **Dues** are \$30 for twelve months.

**Monthly meetings** are held at 7:15 pm on the second Wednesday, at the Palo Alto Elks Lodge.

**Website:** pa-spaug.org **Mail:** PO Box 20161, STANFORD CA 94309-0161

> $\overline{\phantom{0}}$ ▏Ľ

Spaug is a  $501(c)(3)$  organization

### Door Prize Tickets

Free

You get one ticket for free when you sign in at a general meeting.

> **Buy a Ticket** \$1 each

### **Buy More Tickets**

Quantity discount: Six tickets for \$5

Must be present to win

#### Page 3

### **Meeting Day: Wednesday, April 9**

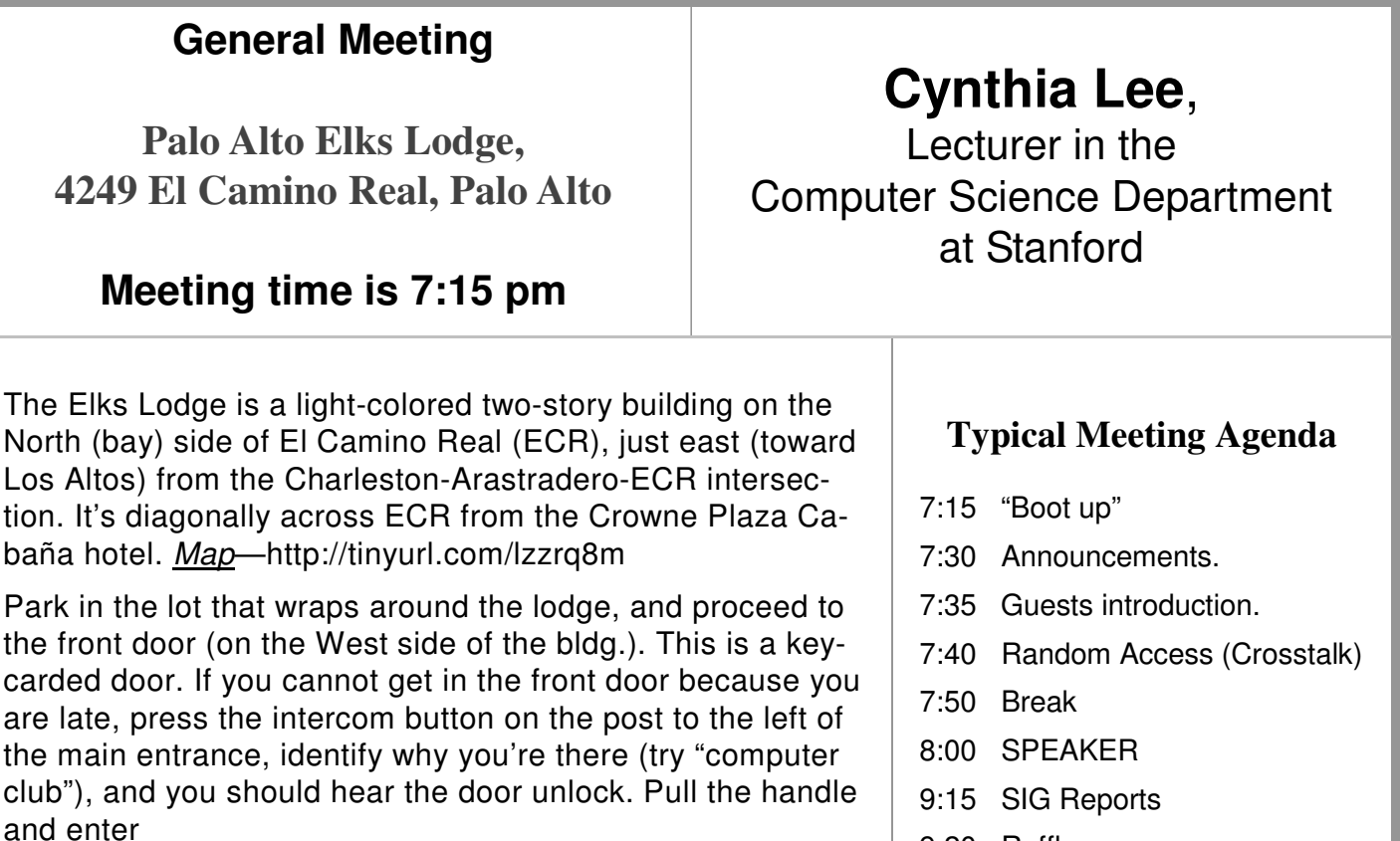

Proceed to the Lodge Room—upstairs. An elevator is available behind the stairway.

- 9:20 Raffle
- 9:30 Adjourn

Note the **Time** for this month's

dinner.

### **Optional pre-meeting dinner**

Join us for dinner before our General Meeting at —

### *The Bistro—at the Elks Lodge*

There's no dining place closer to our meeting place than this. It's on the ground floor toward the back of the building,

**Directions:** It's on the ground floor toward the back of the lodge building.

**Menu:** http://www.paloaltoelks.org/bistro-restaurant/

**Review:** http://www.yelp.com/biz/palo-alto-elks-lodge-no-1471-palo-alto

### **Dinner time is 5:45 pm**

#### - *(Continued from page 2)*

But real work on that machine is done with the keyboard and mouse.

I can't say much about the new Apple since I haven't used one since abandoning my old Apple IIc. The new Apple was given to the Lab to replace a really ancient desktop that couldn't be updated to a newer operating system. The new Apple shares a problem with the LM13 machine – neither can connect to our networked Canon All in One printer. Both connect to the HP LaserJet Pro P1606dn printer. (Writer's confession: I buy HP printers because they have good Linux drivers. I picked this one for the Lab)

Now **I have a scientific question for you to help me answer.** A number of times when I consulted doctors about my current pack pain I was asked to describe my pain on a 1 to10 point scale. So the worst for me was the pain caused by a blocked small intestine. But when talking to a woman about pain I was told that child birth was worse. I have to believe her because she had experienced both types of pain. So maybe 10 should be set at childbirth but I have no idea of what that feels like. At the bottom of the scale is 1 (where did 0 go?) Is that the lightest pain that one can experience? I don't know what that is either because some pain of a low nature is just totally ignored, right?

The last time I was asked to describe pain on the 10 point scale it was for the worst, the least, and what I felt at the current moment. So I left the questionnaire unanswered and told the doctor that I needed a scale with words set along side of the scale

markers. So I am asking you to think about the descriptors that should accompany the 10 point scale. Like "tickle" at the bottom and "screaming CIA torture" at the top. Or whatever. The hard part is the 8 points in between. Maybe there should be only 3 or 5 points in-between with word descriptors. I might be able to answer the question about the level of pain if I had such a labelled scale. So I ask you "On a scale of 1 to 10, how far did you walk today." Think about it.

#### *Editor's Response to Brad's Pain Question.*

It is frustrating to not be able to describe to someone else exactly how we hurt, how much we hurt, and exactly where we hurt. For years I have used a binary measurement for pain— If I can't think of someone else to wish it on, it's bad.

Possibly the pain levels should logarithmic, like the Richter scale. Some years ago, I made a Richter explanation chart. It's presented below.

Decades ago, I saw a PBS program about pain. The scene I remember from it is one where they came across a policeman in Jamaica or Bermuda who had just been stabbed in the leg, and was sitting leaning against a wall. The reporter asked him what the pain felt like. The officer replied that it felt like he'd been hit by a hammer. So much for "stabbing" pain.

Another thought I have about describing the nature and severity of a pain is when the pain is intermittent or throbbing.

Brad and others might want to check out this gsearch [pain level] —http://tinyurl.com/muyf28e

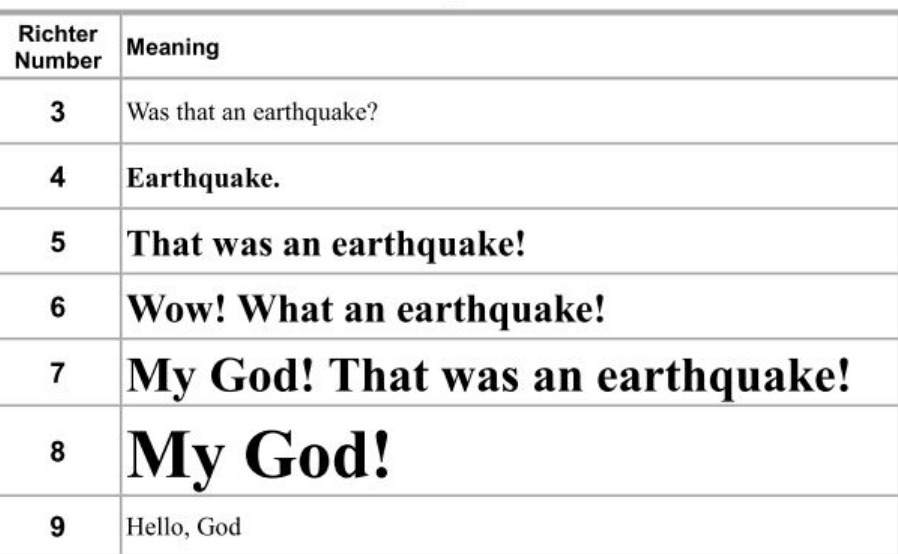

#### Here's what the earthquake numbers mean:

- *(Continued from page 4)*

#### **March 12, 2014 General Meeting Notes by Stan Hutchings** (*edited for use here*)

#### **ADMINISTRATIVE**

- **Question***:* **Should we enable paying dues, buying DVDs, etc., by credit card?**
	- For dues, either online notification by invoice from Paypal and payment, and/or a credit card reader at the signin table? 18 members in favor.
	- $\circ$  Cost is 2.2% charge for the service. Paypal would collect the money, the Treasurer would periodically transfer to the SPAUG Bank account. 10 members feel they would use the service.
	- You would not have to be a member of Paypal to pay the invoice online or pay be any credit card at the sign-in table. The proposal passes.

 $\bullet$  **Digital Imaging SIG is not active now.** If someone would like to reactivate it, they are encouraged to volunteer. **Contact Maury Green.** Kevin Lynn still does Windows 2nd Monday, Maury Green is still doing web design on the 4th Monday.

- j buck, 1996

 $\bullet$  The **Newsletter** is available by email as a PDF as well as a hard copy delivered by US Mail Service. **If you want only the email PDF version, let Ron Nicholas?** know. The spaug-list is notified by email when the PDF version is available online at the club website www.pa-spaug.org.

#### **RANDOM ACCESS**

- $\bullet$  **If you want to upgrade RAM, be sure to get compatible chips.** Use Google or check the specs somehow, either with the computer manufacturer or a RAM supplier like Kensington or Crucial.
- $\bullet$  Kevin Lynn advises that if you go to www.microcenter.com, under select store, all the way at the bottom is **Micro Center Web Store.** There you can get the machines recommended by Hank.

- *(Continued from page 5)*

Page 6

- In a browser, look for AdBlock Plus (Settings-Extensions in Chrome, search adblock). It will block most ads. NoScript will turn off JavaScript, but it makes browsing more difficult and frustrating.
- **Is Firefox getting slow?** Disk space could be an issue; clearing the cache and history may also speed up the computer. The cache size may be set too small; if you have enough room, increase it.
	- **In Chrome** Tools-Clear Browsing Data gives a way to get rid of many items. A similar operation in Firefox is available, or increase the cache size. Clearing Cookies may cause more effort in the future.
	- **CCleaner** will perform <sup>a</sup> similar service on IE, Firefox and Chrome. You check the boxes for the cleaning you desire.
- **Sometimes Google Maps gives a blank page, other times it works OK.** There are some other mapping programs available, give them a try.
- **Sketch-up is a program to simulate 3-d models in conjunction with Google Maps.** Maury Green will arrange to have a future presentation on it.

#### **PRESENTATION—BRAD YOUNGMAN INSTALLING LINUX MINT 13**

[N.B.-it might be helpful to have the DVD of Brad's demonstration to use in conjunction with these notes]

#### To show **how to upgrade from WinXP to**

-the old OS after installing Linux, crapware is **Linux,** Brad used a relatively new Acer computer from the Microsoft store; the Microsoft website also has other available models. Other online and brick-and-mortar stores also have refurbished or greatly discounted models. The Microsoft installation has NO crapware (except MS Office). Of course, if you delete

not an issue.

#### **Brad recommends making backups** rou-

tinely, especially to recover from malware infection. Use an external drive, use Acronis or Macrium Reflect. Save several images in case one gets corrupted or infected.

**Microsoft's update on Tuesday should be**

**installed.** Read W*indows Secrets* to find out which updates are good and which to avoid. Subscribe while you are there, it's a valuable source of information and well worth the price.

—http://windowssecrets.com/

#### **Mint 13 looks very much like WinXP, so the learning curve should be easy.**

#### *What Brad Did*

- Brad first installed **Virtual Box (VB)** from Oracle. Google Linux Mint 13 and VB are a good combination.
	- After installing VB, open it.
	- Click New, give it a name, select RAM one or more GB.
	- Create a virtual hard drive.
	- Choose Fixed size 10 GB allocated.
	- You can choose to remove WinXP (or other OS) and replace with Mint, or dual boot.
	- O Select the icon and click Start.
	- $\circ$  Select startup disk (perhaps D:). Then Install Linux Mint on the virtual drive.
	- $\circ$  Choose language.
	- Ensure criteria are met, then Continue.
	- Installation Type is Erase disk and install Mint—be sure to have previously backed up any files you want to keep; the installation will overwrite everything. Even partitions will be deleted.

- *(Continued from page 6)*

Or you can choose "Something Else", but it's complicated and you will have to make many decisions. Because you're in a virtual box, only the Drive you defined will be erased and Mint installed.

- Choose time zone,
- $\circ$  Keyboard as English (US),
- Answer "who are you" (name, computer name, username, password and specify either automatically log in or require a password—**be sure** to write down the username and password). Complete installation is about 12 minutes on a newer machine.
- One suggestion if you have a desktop save the old drive in an external USB case as an archive, buy a new drive to install Mint outside the virtual box. The Microcenter website still has refurbished Win7 machines (see Kevin's comment above).

#### *Break—Thank you, Christie, for arranging for the cookies and coffee.*

- After installation, you can Continue Testing or Restart Now.
- Control Center is useful for setting many functions.
- It's good to Restart Now, but if desired, you can close the VB, saving the State of the Machine (allows you to continue where you were).
- The **Welcome to Linux Mint** screen has a User guide (PDF), a useful instruction. When you close it, open All Applications.
- LibreOffice is the Word-Excel-Powerpoint equivalent.
- In Load/Save General can choose how to save documents. Choose MS Word, Excel and PowerPoint formats if you need to share with Office users. Or save as

PDF for more general readability. Note you should create a path to your nonvirtual drive. Refer to instruction manual.

- You can install many common printers, but if yours is not supported, you will have to use a generic driver.
- In Control Center, you may be able to find drivers on the web for printers, wireless, etc.
- You don't need to use an antivirus program, but is really to protect Microsoft users from pass-through malware.
- Menu-Software Manager or Package Manager are used. There are many choices by category. **Clamav** is the antivirus program, found easily by search. Choose Install if desired.
- Most Windows programs have an equivalent.
- Wine is an application that will allow some Windows programs to run.
- Updates should be applied on first use. Under View-software sources, Backported packages should be checked.
- Menu-Quit will shut down Linux. Be careful to save anything you want to the non-virtual drive. Then close Virtual Box.

#### **Virtual Box could run in Linux to install**

**WinXP**. Hyper-V is the Windows version, but is not as good as Virtual Box.

#### *This ended Brad's Presentation*

Maury Green demonstrated a spam nominally from Wells Fargo, with a link that went somewhere other than Wells Fargo. It is a BAD Thing. Be alert for similar scams. He showed the http://www.spaug.net/ "straw man" for the new website. It is a work in progress.

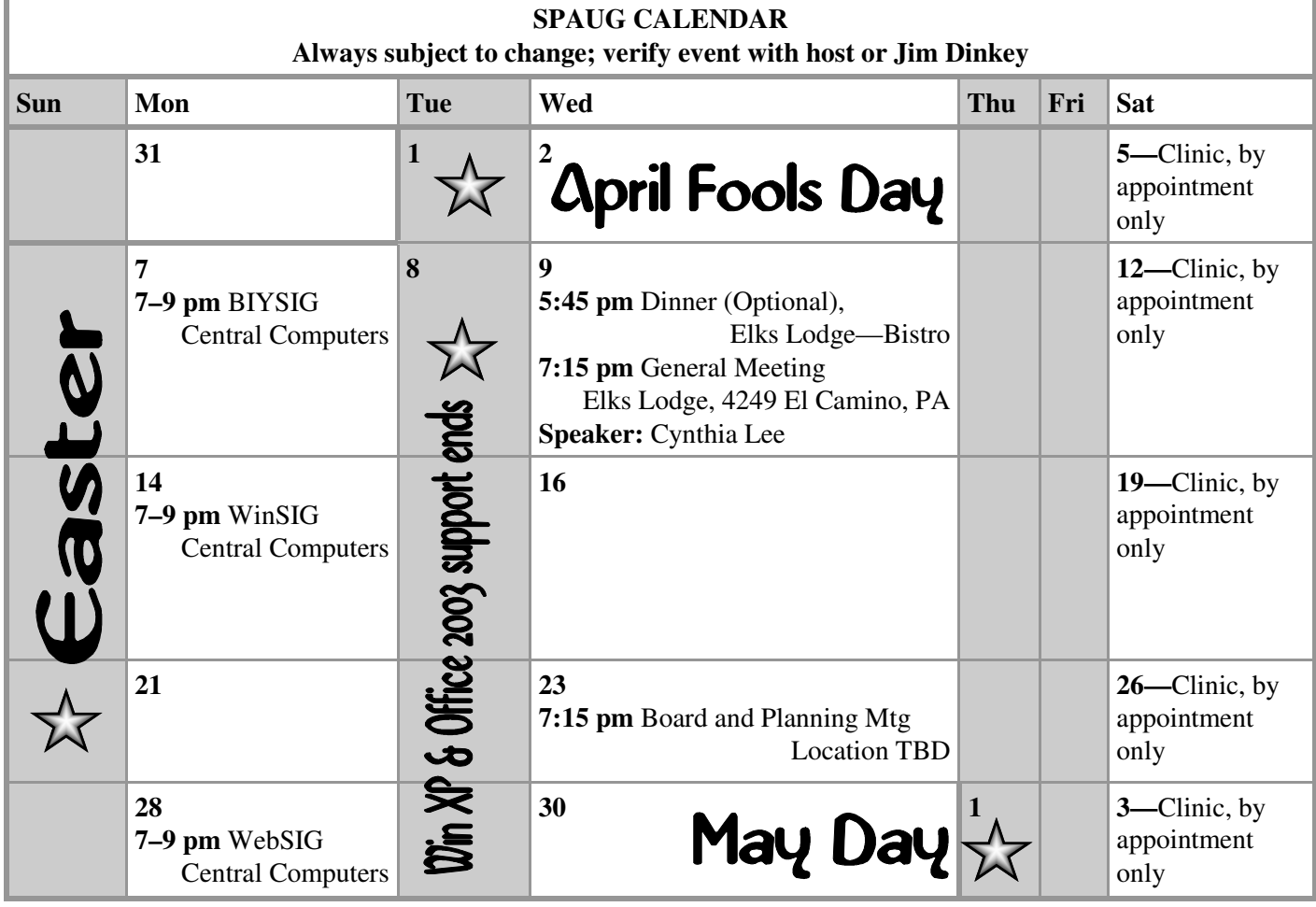

Clinics usually are held when needed. **Call Jim Dinkey** to make a reservation. The clinics are to help you unscrew your Windows XP and Windows 7. **Saturday Clinic**

Email: jimdinkey at jimdinkey.com or call 650-493-9307 for an appointment.

**Board and Planning Meeting**

**NOTE: The Planning Meeting Schedule is changing. Please contact Brad Youngman to confirm venue.**

**Next mtg: Wednesday, April 23, 7:15 pm, place TBD**

**Board and Planning Meetings are open to all SPAUG members**

**SIGS**

*NOTE: SPAUG-member participation in any of these SIGS requires membership in SVCS, currently \$12/yr. SVCS is not a part of SPAUG.*

- **Build It Yourself SIG**—**1st Monday** each month
- **WinSIG**—**2nd Monday** of the month
- **DISIG**—**3rd Monday** of the month [Currently Inactive]
- **WebSIG**—**4th Monday** of the month

- **For more info about these SIGs, go to svuga.org**

ALL SIG Meetings Are Held At Central Computers 3777 Stevens Creek Boulevard Santa Clara —http://tinyurl.com/bu5mlcl

- *(Continued from page 7)*

*Thank you, Carl Moyer, for transporting, setting up and taking down the equipment we use in our meetings.*

#### **Filler**

#### **by John Buck MICROSOFT EXTENDED SUPPORT FOR WINDOWS XP**

Microsoft Corporation has announced that in order to keep Windows XP users from switching to non-Microsoft Operating Systems, it will offer continuing support for Windows XP, after all. In order to continue receiving updates from Microsoft, Windows XP users will have to set their system clock to 3:44 AM, April 1, 2011 before visiting the Microsoft Support site. They can reset their clocks to the current time when the updates have completed.

#### **CORRECTING AN EMAIL TO:/CC:/BCC: LIST LIST**

Last month, I accidentally overlooked adding the email address of someone who should have been an addressee of one of my monthly "boilerplate" emails. I forwarded the original to the omitted addressee, and promised to try to keep it from happening again.

But how might I keep that promise? Personal memory? Text in a document? Sticky Note?

Knowing that emails can be viewed as text, I crafted my plan.

- 1. I opened the email in Thunderbird's "Sent" folder.
- 2. I tried editing the source file. That didn't work. Knowing that emails can be read as text files, I saved the email to my hard drive. The file had a .eml extension.

3. I opened the saved email in a text editor.

Page 9

- 4. I went back to a place in Thunderbird where I could copy the address I'd omitted.
- 5. Back in the text editor, I located the line(s) containing the recipient addresses.
- 6. Noticing that the commas were used as delimiters between addresses, I simply added a comma and pasted the desired address at the end of one of the lines.
- 7. I saved the .eml file I'd worked on.
- 8. Using a file manager, I opened the .eml file. Because it was a .eml file, it opened in Thunderbird. It now included the formerly missing address.
- 9. To keep it where I could easily find it, I copied it to Thunderbird's "In" tray.
- 10. When I opened the message and did a "Reply All", the address looked as real as any of the others.

**Confession:** I did not try sending the "Reply". That won't happen until after this newsletter issue is finished.

11. *Extra Credit:* I went back into the .eml file and changed the "Subject::" to reflect the change. Then I repeated steps 7–9 above. The new message showed the changed Subject.

#### **NPAPI**

https://www.google.com/search? cli-

ent=opera&q=NPAPI&sourceid=opera&ie= utf-8&oe=utf-8&channel=suggest

#### **DOC AND DOPEY PLAY FAX**

My friend, referred to here as "Doc", called and asked me to send him a fax to check his machine because he hadn't received a fax someone else said they'd sent him.

#### - *(Continued from page 9)*

Hey! I'd never sent a fax in my life. Much like Dopey, I'd never done it because I hadn't tried.

One of my definitions of a friend is that "a friend is someone who continually provides opportunities for learning, without testing us severely", so I decided I'd make this my opportunity to try playing fax. I remembered that when I first chose sonic,net as my DSL ISP, their website had info about the capability of sending and receiving faxes without having a fax machine—http:// tinyurl.com/pzvb5oa. So, I tried it. Easy peasy. Followed links and instructions. Worked the first time, in both directions. Glad now I did it.

#### **CD/DVD DRIVE WON'T OPEN**

I'm not the first person it's happened to, but my XP PC's CD/DVD drive has stopped opening when I press its only button. Nor does it open when I stick a straightened paper clip into it's obscure font-panel hole.

Dr. Google [cd drive won't open] — http:// tinyurl.com/lg96qc2 — led me to MS Answers.Microsoft.com— http:// tinyurl.com/ojcenck — where I learned "Sure, here's how: open the "My Computer" icon either on the task bar or desktop depending on how you have your OS configured. You will see the drive listed and it will be easy to spot as the icon contains a CD. Right click and choose "Eject". Happy CD-Rom drive opening." It worked, although it cycled several times before the drive finally opened. From that, I learned that I seem to be able to open the drive by pressing its button several times in some unspecifiably quick succession.

#### **WHY YOU HAVE LESS SPACE ON YOUR HARD DRIVE THAN YOU THOUGHT**

"It's a common question, "Why do I have less space on my hard drive than I thought?" Now that multi-terabyte drives are common, this question may not seem important to some but the increased use of SSDs and partitioned drives makes it very relevant. Here are some answers." —[gizmo]

—http://tinyurl.com/lx4uk4d

#### **REREAD It**

Note the date in this month's first Filler item.

## Without-Whom<mark>s</mark>

*SPAUG is an all-volunteer operation. Listed below is contact information for those who work to keep it happening.*

*Please help us.*

**President:** *Brad Youngman* brad.youngman@gmail.com 408-685-0826

#### **Program co-Chairs:**

- *Maury Green* mauryg3@comcast.net 650-493-5914
- *Christie Bilikam* christie.bilikam@gmail.com 650-248-3026

#### **President Emeritus; Elks Liaison:**

*Jim Dinkey* jimdinkey@jimdinkey.com 650-493-9307

**Vice President:** *John Sleeman* sleemanjc@copperhouse.net 650-326-5603

#### **Recording Secretary:** *Stan Hutchings*

stan.hutchings@gmail.com 650-325-1359

**Treasurer:** *Robert Mitchell* rfmitch66@gmail.com 650-867-2852

**Membership:** *Christie Bilikam (see above)*

#### **WebMasters:**

- *John Sleeman (see above)*
- *Maury Green (see above)*

#### **Newsletter Editor:** *John Buck*

 $\bullet$  ibuck1467@mindspring.com 650-961-8859

#### **Newsletter Production:**

- *John Sleeman (see above)*
- *Ron Nicholas* ron1nick@juno.com 650-967-2104 (*changed 2/7/14*)

**Computer Clinic:** *Jim Dinkey (see above)*

#### *Positions Open:*

• Publicity

### SPAUG Online

#### **The SPAUG Web Page is at http://www.pa-spaug.org**

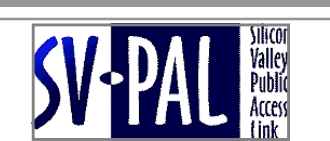

**hosted by www.svpal.org/**

#### **Listserver spaug-list at svpal.org**

Any member on the spaug-list can send messages to all other members on the list automatically by sending e-mail to this address. This list is intended for announcements of interest to all SPAUG members. Please avoid excessive or trivial announcements, since some members have speed or cost to consider. Additions or corrections can be sent to:

#### **info@pa-spaug.org**